# **Cirrus™ HD-OCT Scan Acquisition Quick Reference Guide**

This guide is an overview. See the **Instructions for Use** for safe and effective operation.

# **1. Find the pupil and focus the image in the iris viewport.**

Adjust table height.

Place patient's chin in the left chin cup (marked blue) to scan the right eye or the right chin cup (marked white) to scan the left eye. Patient's forehead should make contact with the headrest. Adjust the chinrest height to align the canthus marker with the patient's eye.

Adjust the patient position to find the iris and pupil. Use the chinrest controls or click on the pupil in the iris viewport. Instruct the patient to move with the chinrest. The patient should not hold on to instrument. Click within the center of the pupil for final alignment.

Use  $\blacksquare$  to obtain a clear focus on the iris. This helps the system set the position for the OCT scan.

## **Advanced Tips**

- **Click on the set icon to adjust the brightness, contrast, and illumination. Lowering the illumination may increase pupil size.**
- The mouse scroll wheel can be used to make fine changes to the iris image in/out adjustment.
- During subsequent steps, monitor: 1) the patient's head to ensure they maintain contact with the headrest and, 2) the position of the red scan circle in the pupil to ensure it remains within the pupil.
- The patient will see red horizontal scan lines continuously scrolling from top to bottom. They should ignore these and focus on the green fixation target.

#### **2. Make adjustments for optimal fundus and B-scan images.**

As a first step, click on the **Center** button. **D** Once the B-scans are visible and centered, the fundus image should appear. Additional adjustments can be made with the up/down arrows under Center or by holding Shift and rolling the mouse wheel.

Click on **Auto Focus**. Instruct patient to move with the chinrest, fixate on the target and do not blink while this function runs. Adjust manually if necessary. Proper focus can increase the signal for the OCT scans.

Click on **Optimize** to center and enhance the B-scan images. If the B-scans are already centered, you can click on the **Enhance** button instead of Optimize.

To sharpen the fundus image, use the **Auto B/C** control – either right mouse click on the fundus image and pick Auto B/C or mouse over the fundus image and click on the wand that appears in the upper right corner.

# **Advanced Tips**

- The B-scan images should show a range of colors. Faint green B-scans indicate that the signal is low.
- To modify brightness or contrast for either the B-scans or fundus images, click on the intimed is incomediate interest and adjust the controls. Note: The setting changes made for the B-scans here will persist for future scans.
- If the OCT image appears inverted, click the **Center** up/down buttons several times until the image flips upright and you have centered the image.
- Ensure all B-scan images are not too high. This could result in missing data in the scan. Positioning the B-scan images slightly above the center of the window can increase the signal.
- For highly myopic patients it may be necessary to run the **Auto Focus** function a second time.
- Moving the scan to a different location in the pupil in the iris viewport can help if: 1) there are media opacities, 2) the OCT B-scans appear very tilted.
- Instead of Auto Focus, you can enter the patient's spherical equivalent information on the patient demographic page and Cirrus will pre-focus to this value.

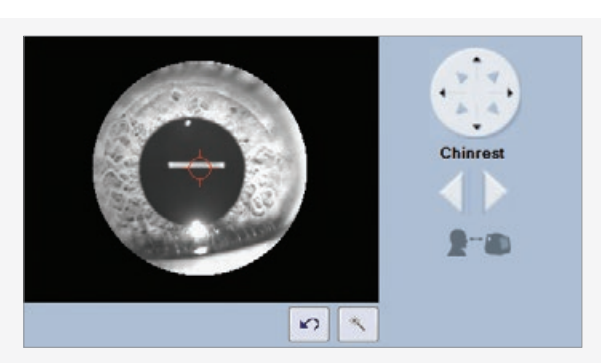

Fixation target image

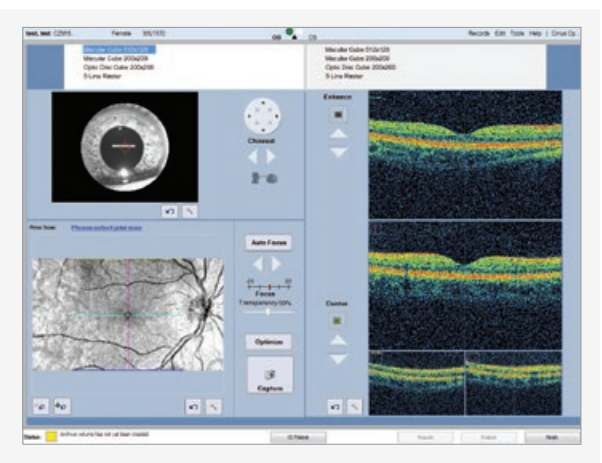

# **3. Capture the fundus image and high-density scan.**

When the fundus image and B-scans are optimized, tell the patient to blink once or twice. Then tell the patient to open wide and maintain focus on the center of the green fixation target.

Wait a second until the fundus image is refreshed without the blink.

#### Click on **Capture**.

Remind the patient to avoid blinking and to focus on the target until the capture is completed.

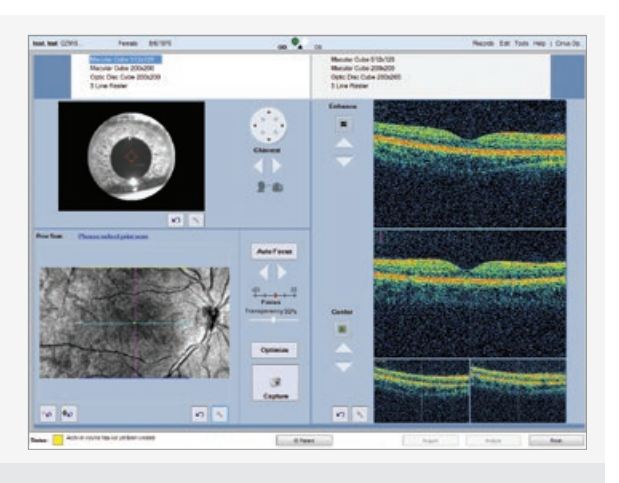

 $\overline{\phantom{a}}$ 

## **Advanced Tips**

- As the high density scan is being captured, monitor the fundus image and B-scans for any movement or blinks.
- If the patient blinks frequently or has poor fixation, a faster refreshing fundus image can be utilized. Right-click on the fundus image and select **Rapid Refresh View**. Note this fundus image has lower resolution, but this will not affect the quality of the captured high density OCT scans.

## **4. Review the captured scan, then save or try again.**

On the Review screen, evaluate the B-scan quality and the Signal Strength (should be 6 or greater, if possible). Check that the OCT B-scans are approximately centered in the windows without missing data.

If scan quality, position, or eye movements are unacceptable, click **Try Again** to retake the scan.

Adjust brightness and contrast by right clicking on the fundus or OCT image. The B/C values set on the review screen are saved and used for analysis, for this scan only.

Click on **Save**.

If you will perform another scan on the same eye, the patient can stay positioned. Otherwise, the patient should sit back.

# **Advanced Tips**

- Examine the high definition en face scan closely for any subtle eye movement. Also slide the **Transparency** control back and forth to compare the images. If noteworthy movement is detected, click **Try Again**.
- If the next scan will be on the other eye, choose the scan pattern for that eye before the patient returns their head to the appropriate chin cup and headrest. This can help avoid contact with the patient's nose.
- Signal strength and image quality can be significantly reduced when the lens is dirty or smudged. See User Manual for cleaning instructions.

**Carl Zeiss Meditec, Inc.** 5160 Hacienda Drive Dublin, CA 94568 USA www.meditec.zeiss.com

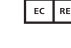

**EC** REP Carl Zeiss Meditec AG Goeschwitzer Str. 51-52 07745 Jena Germany www.meditec.zeiss.com

**2660021148936 A**

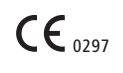

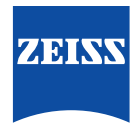